# <span id="page-0-0"></span>**Réserver un espace locatif selon des critères**

# Table des matières

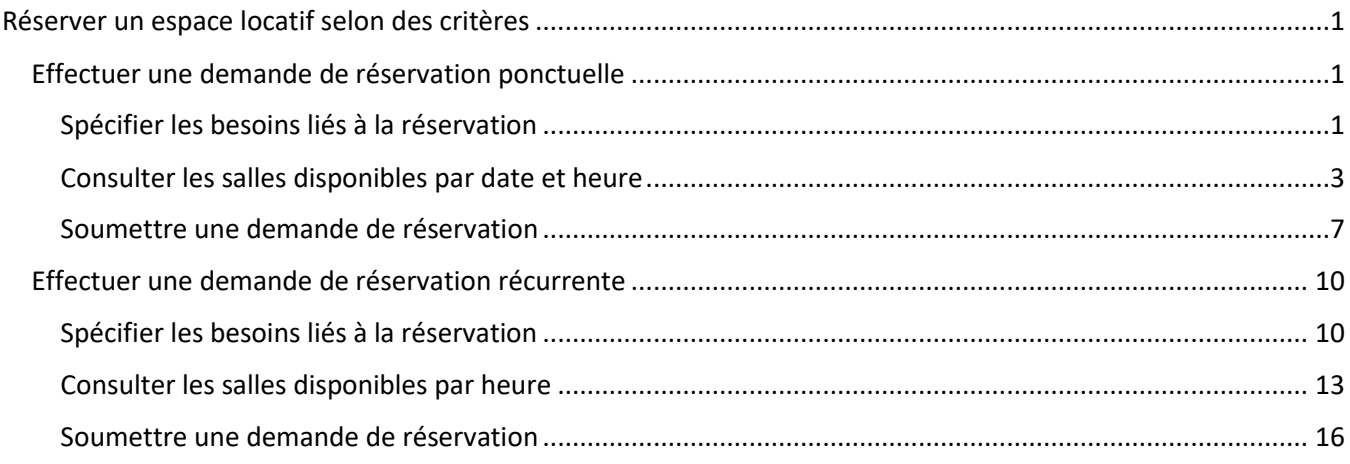

## <span id="page-0-1"></span>**Effectuer une demande de réservation ponctuelle**

### <span id="page-0-2"></span>**Spécifier les besoins liés à la réservation**

- 1. Accédez à la page d'accueil du **Module de réservation des locaux** liée à votre compte.
- 2. Cliquez sur *Trouver une salle* sous la section *Demandes de réservations*.

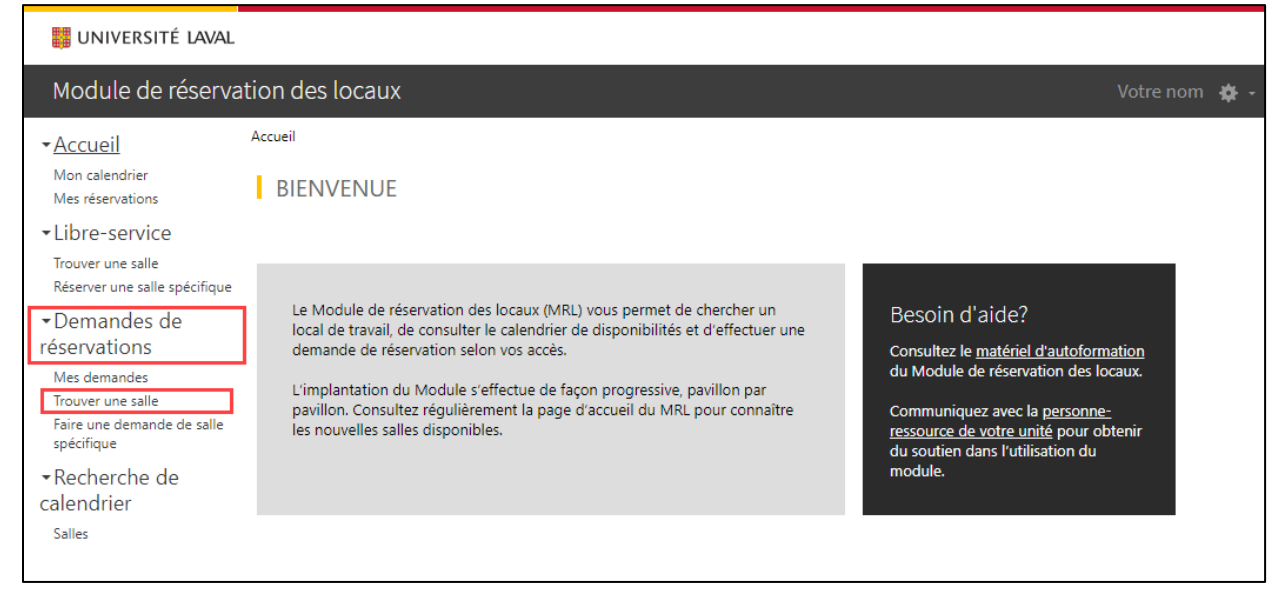

**Information**

La réservation de salles est disponible en deux modes :

- **Approbation :** Demande de réservation qui sera soumise à une approbation.
- **Libre-service :** Demande de réservation avec confirmation immédiate.

L'option *Trouver une salle* sous *Demandes de réservations* donne accès à l'ensemble des salles partagées du campus, qu'elles soient en approbation ou en libre-service.

Si vous souhaitez limiter votre recherche uniquement aux salles en libre-service, utilisez plutôt l'option *Trouver une salle* sous *Libre-service.*

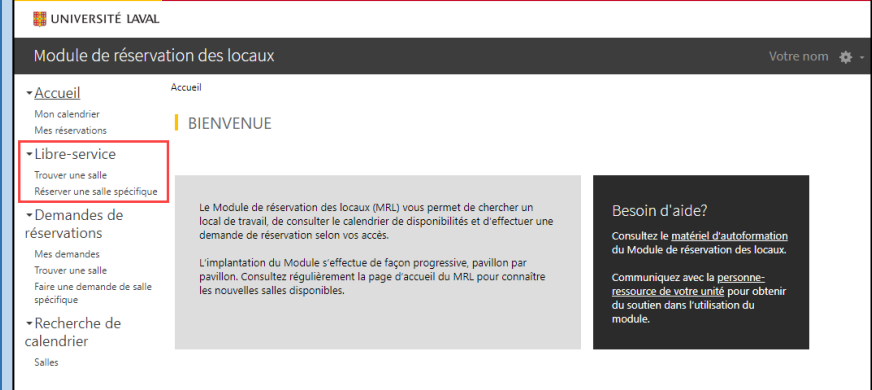

3. La page **Trouver une salle** s'affiche.

Spécifiez vos différents critères de recherche.

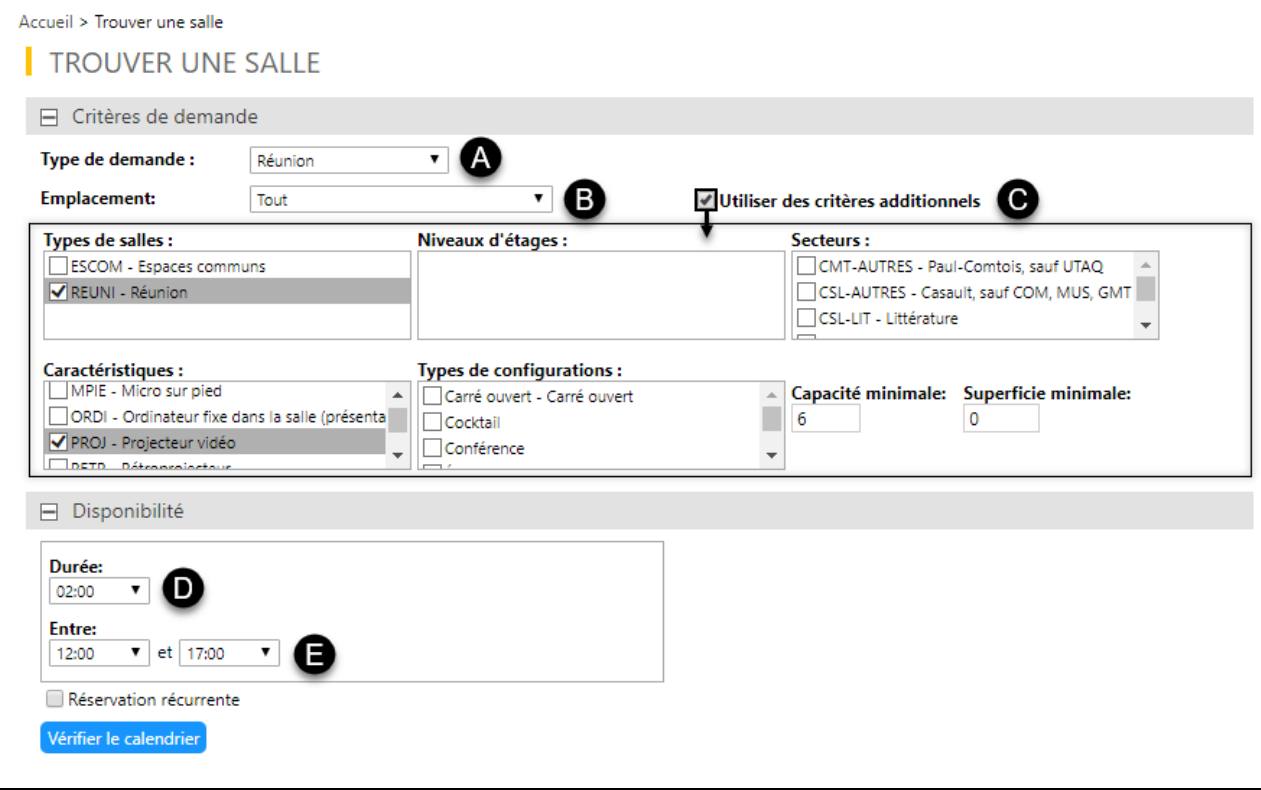

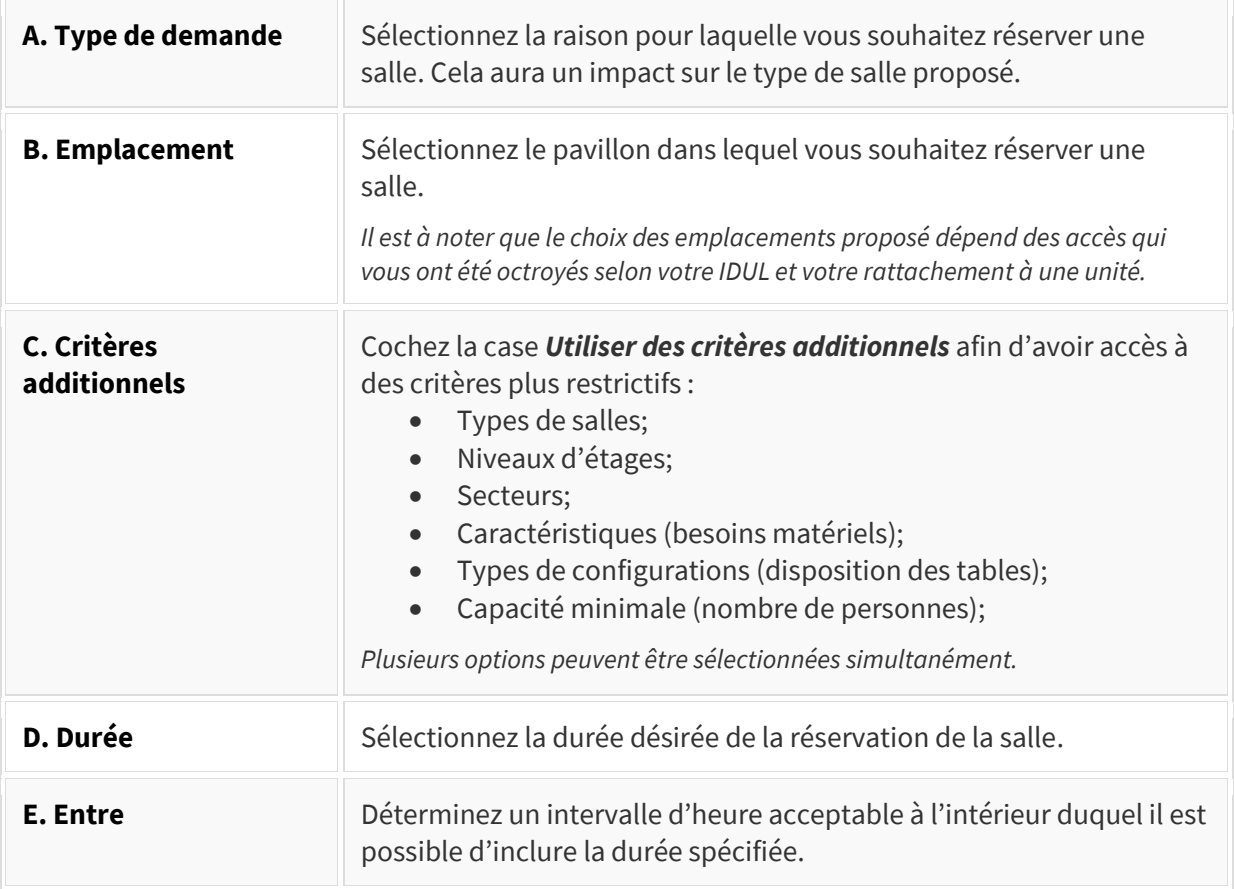

4. Une fois vos besoins spécifiés, cliquez sur *Vérifier le calendrier*.

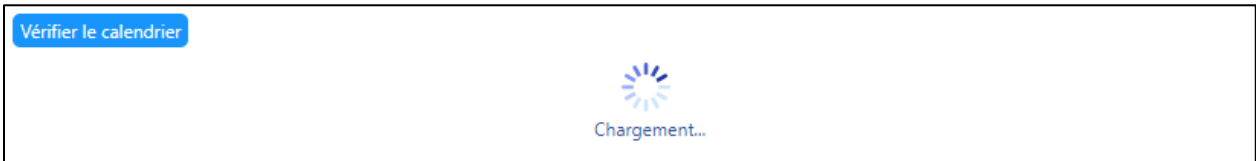

## <span id="page-2-0"></span>**Consulter les salles disponibles par date et heure**

- 1. Le calendrier des disponibilités s'affiche d'après les critères spécifiés.
- 2. Consultez les dates pour lesquelles des salles sont disponibles. Au besoin, utilisez la flèche située à l'extrémité droite pour afficher les mois suivants.

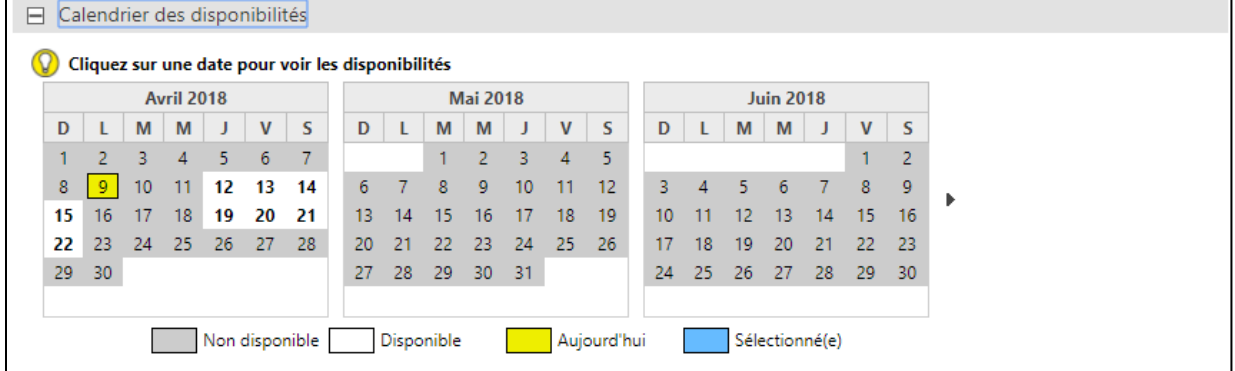

#### **Mise en garde**

Si trop de dates affichent des non-disponibilités, essayez de modifier certains de vos critères de recherche.

- 3. Sélectionnez une date pour laquelle des salles sont disponibles.
- 4. Les salles disponibles pour cette date sont regroupées, selon le cas, en une ou deux catégories :
	- A. Salles disponibles nécessitant une approbation.
	- B. Salles libre-service disponibles.

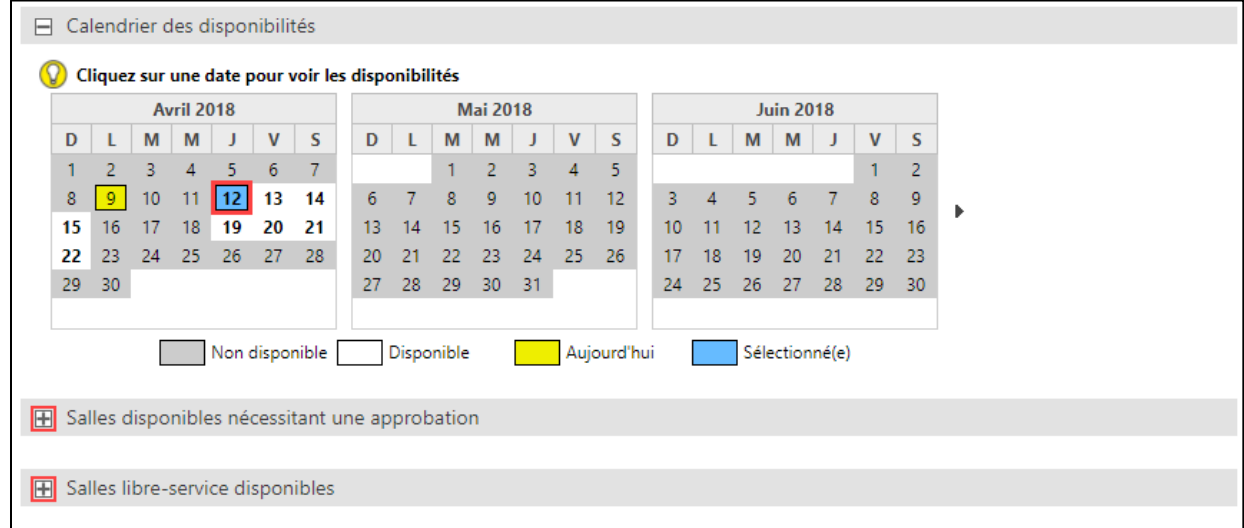

5. Déployez la catégorie souhaitée afin d'obtenir la liste des heures pour laquelle des salles sont disponibles.

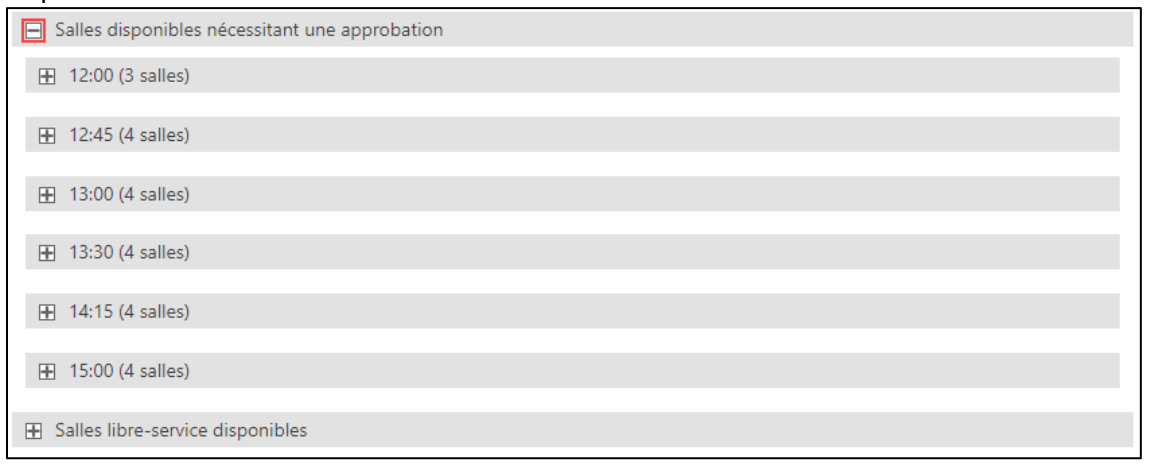

6. Déployez l'heure souhaitée afin d'obtenir la liste des salles disponibles pour la durée spécifiée dans vos critères de recherche.

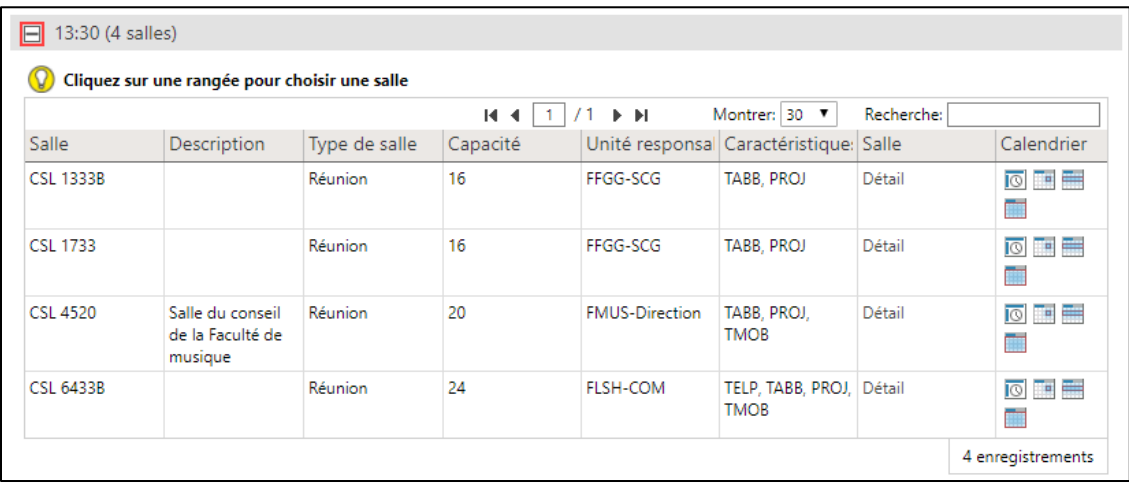

- 7. Au besoin, vous pouvez :
	- A. Cliquer sur *Détail* afin de voir une photo des lieux et de consulter certains renseignements.

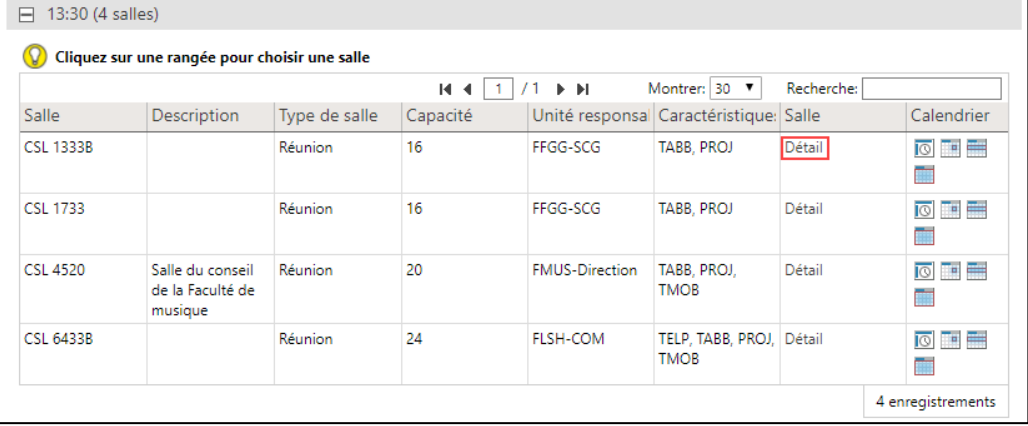

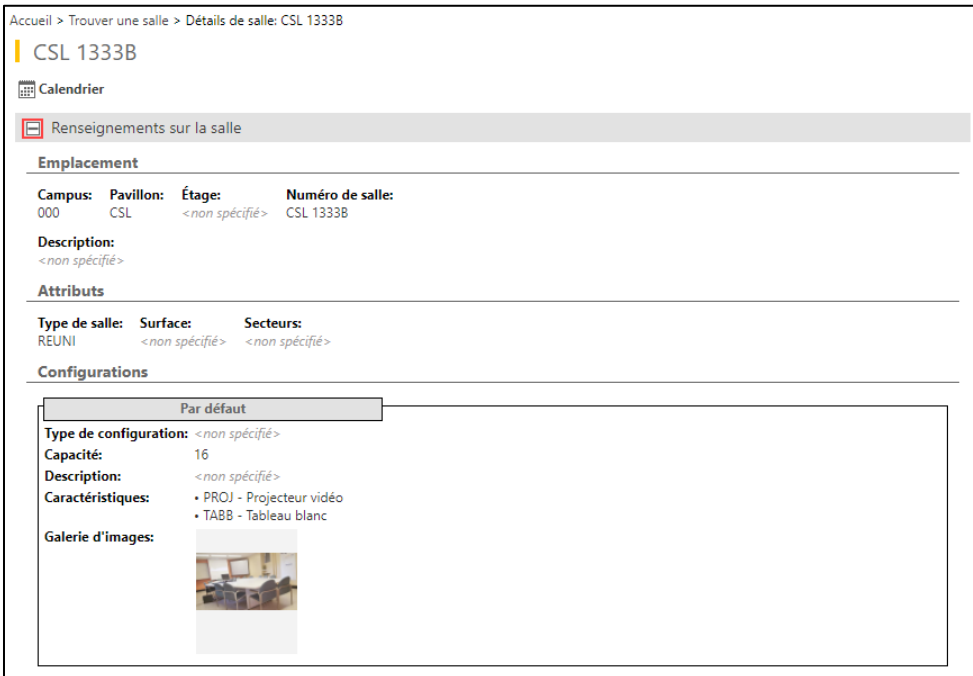

B. Cliquer sur une des icônes de calendrier situées dans la colonne à l'extrême droite afin de consulter les différentes disponibilités de la salle par heure, jour, semaine, mois ou année.

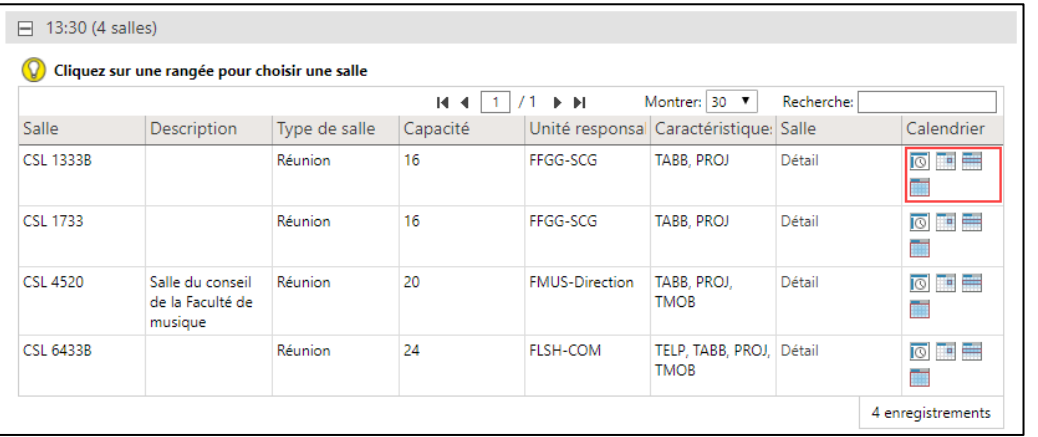

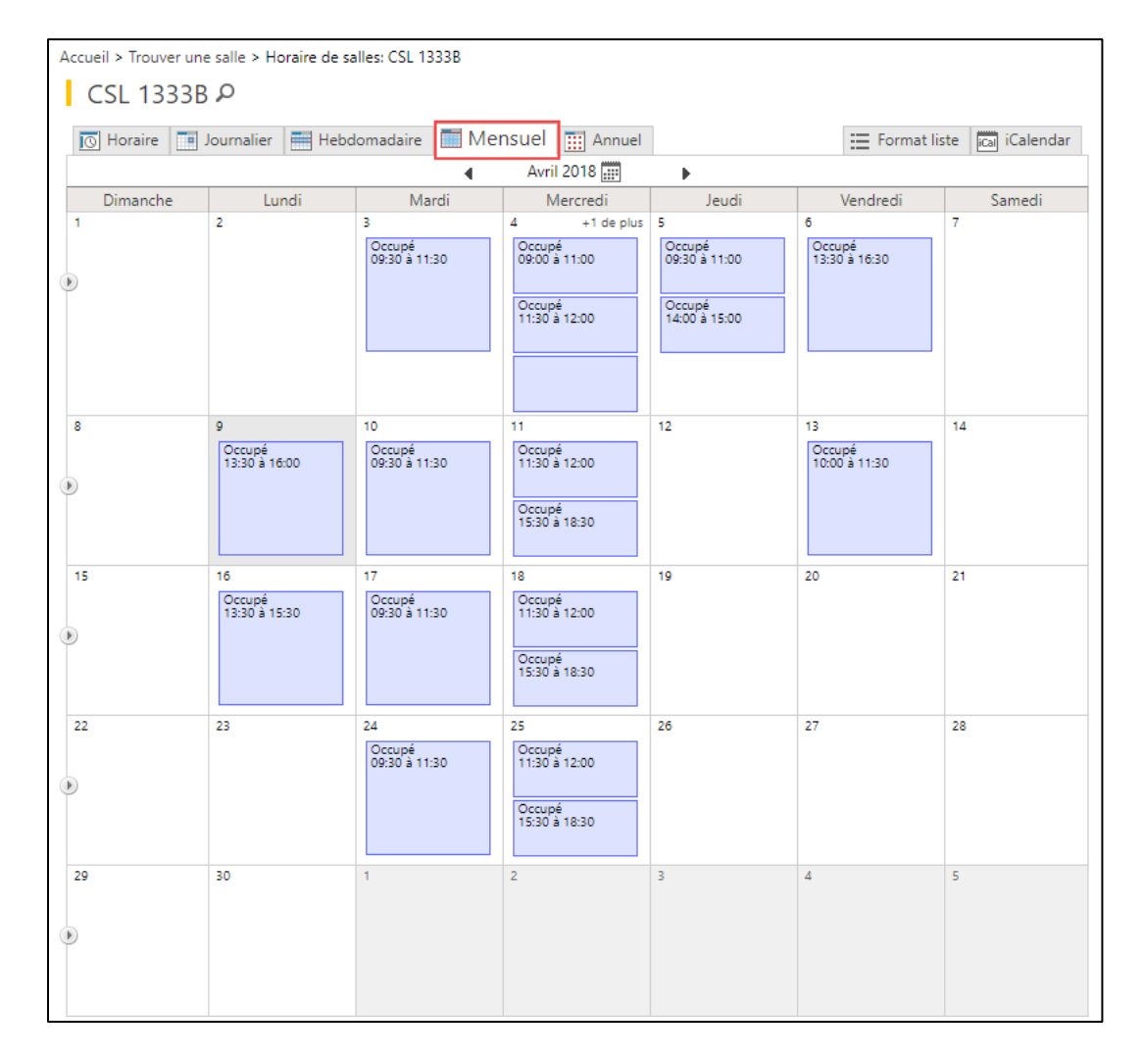

### **Conseil**

La demande de réservation d'une salle se fait à partir du tableau des résultats de recherche. Pour revenir aux résultats de recherche, cliquez sur le bouton précédent de votre navigateur Web ou utilisez le fil d'Ariane.

## <span id="page-6-0"></span>**Soumettre une demande de réservation**

1. Lorsque vous avez choisi la salle à réserver, cliquez sur la rangée de la salle ciblée.

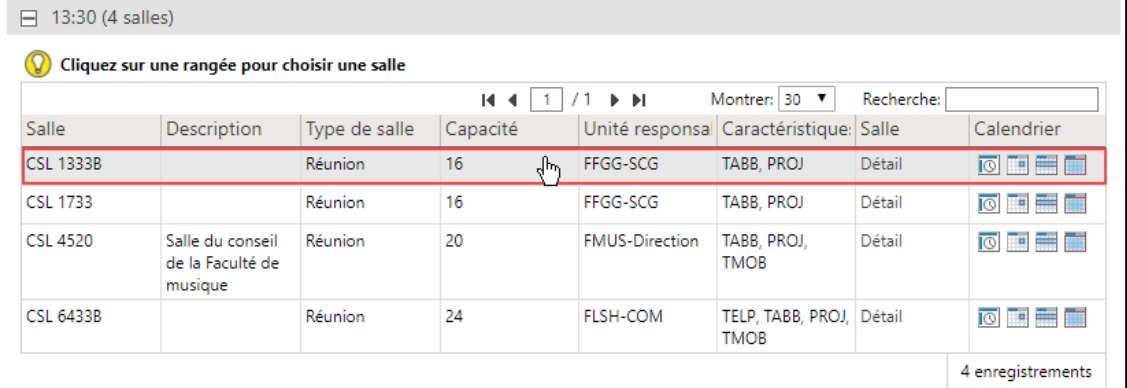

### **Mise en garde**

Portez attention à cliquer sur une zone inactive de la rangée et non sur *Détail* ou sur une icône de calendrier.

2. Un message de confirmation d'action s'affiche. Cliquez sur *Continuer*.

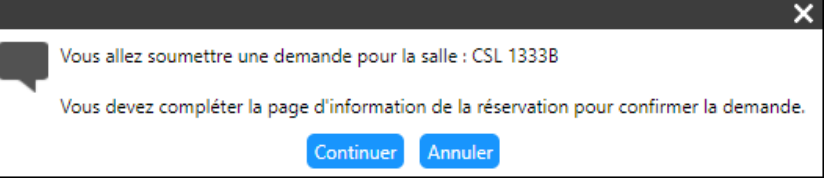

3. La page **Confirmation de la demande** s'affiche.

Complétez les informations requises, y compris une brève description de votre utilisation de la salle. Cliquez ensuite sur *Soumettre*.

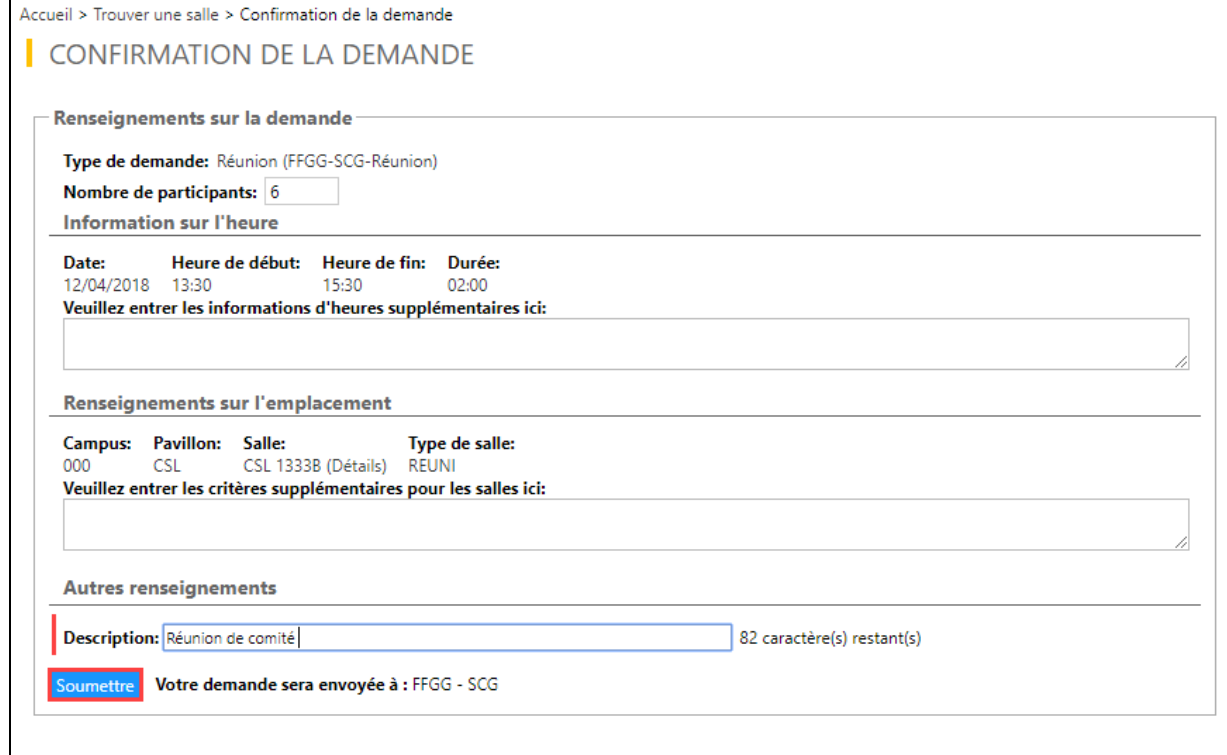

**Information**

Certaines salles permettent différentes configurations. Dans ces cas, une liste déroulante *Configuration de la salle* est disponible sous la section **Renseignements sur l'emplacement**. Vous pourrez ainsi choisir la disposition souhaitée, par exemple, les tables disposées en carré ouvert.

4. Un message de confirmation d'action s'affiche.

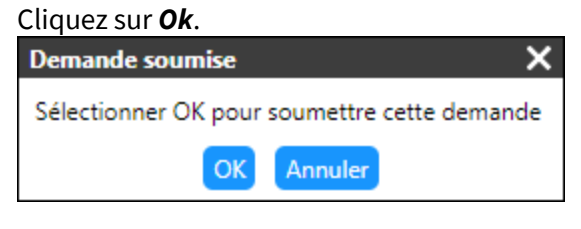

### **Information**

Il est à noter que les réservations en libre-service permettent de *confirmer la réservation*  directement au lieu de *soumettre la demande*.

5. Le message de confirmation final s'affiche, incluant le numéro de la demande soumise. Cliquez sur *Ok*.

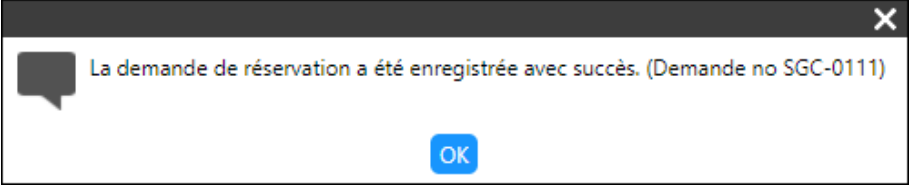

6. Vous êtes redirigé automatiquement vers la page **Mes réservations**. La demande de réservation soumise est identifiée par le numéro de la demande.

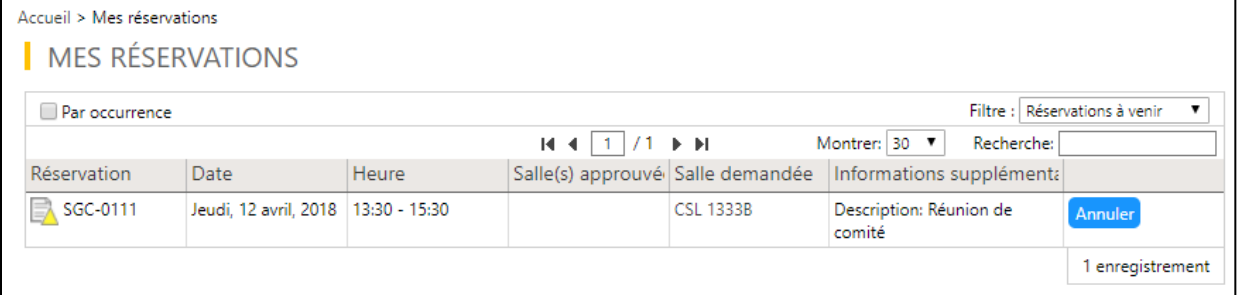

### **Information**

Voici la signification des icônes du tableau de réservations :

- Votre demande est soumise, mais vous êtes en attente d'une approbation.
- **E** Votre réservation a été approuvée.
- Votre réservation a été déclinée par l'approbateur.
- Votre réservation a été annulée par vous-même.

#### 7. Après un délai, un courriel est acheminé à votre adresse courriel institutionnelle afin de vous informer de l'état de votre réservation. L'icône sous la page **Mes réservations** s'ajuste à l'état désigné.

#### Bonjour,

La demande de réservation de salle ci-dessous a été approuvée.

N.B. : Merci d'annuler votre réservation par l'entremise du Module de réservation des locaux (MRL) si l'activité n'a plus lieu.

#### Détail de la réservation :

No de réservation : SGC-0111 Description: Salle(s): CSL 1333B Date: Du 2018-04-12 au 2018-04-12 Heure: 13:30 à 15:30

#### Autres détails de la demande MRL (s'il y a lieu) :

Description: Réunion de comité

Commentaires de l'approbateur : approuvé. job.

#### **Information**

Il est à noter que les réservations en libre-service sont immédiatement marquées de l'icône

d'approbation sous la page Mes réservations. Aucun délai n'est nécessaire.

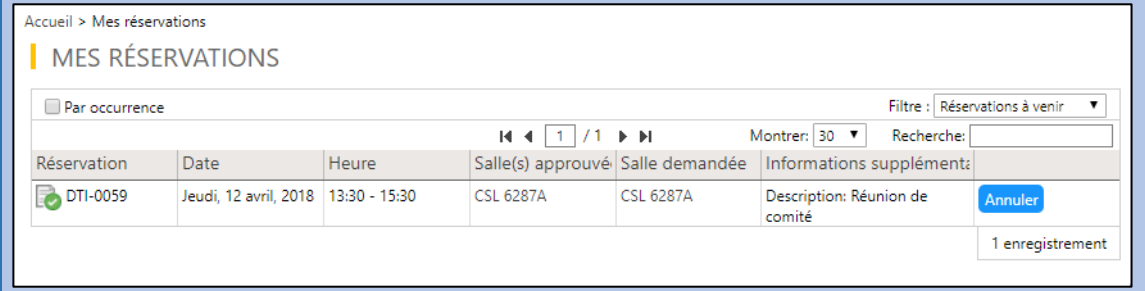

## <span id="page-9-0"></span>**Effectuer une demande de réservation récurrente**

### <span id="page-9-1"></span>**Spécifier les besoins liés à la réservation**

- 1. Accédez à la page d'accueil du **Module de réservation des locaux** liée à votre compte.
- 2. Cliquez sur *Trouver une salle* sous la section *Demandes de réservations*.

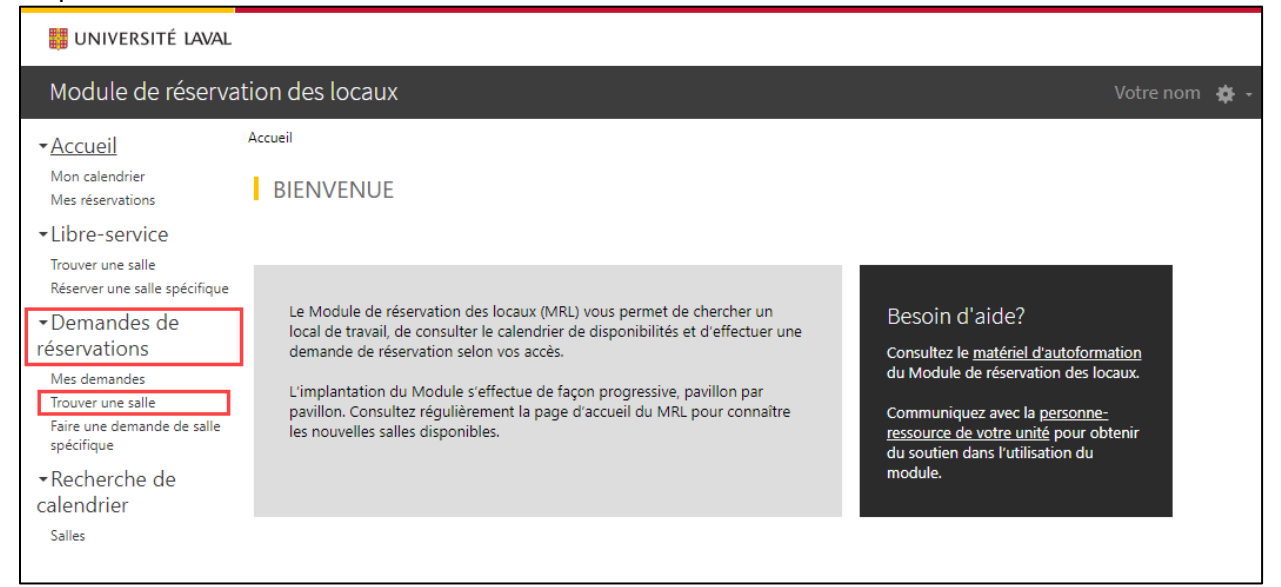

#### **Information**

La réservation de salles est disponible en deux modes :

- **Approbation :** Demande de réservation qui sera soumise à une approbation.
- **Libre-service :** Demande de réservation avec confirmation immédiate.

L'option *Trouver une salle* sous *Demandes de réservations* donne accès à l'ensemble des salles partagées du campus, qu'elles soient en approbation ou en libre-service.

Si vous souhaitez limiter votre recherche uniquement aux salles en libre-service, utilisez plutôt l'option *Trouver une salle* sous *Libre-service.*

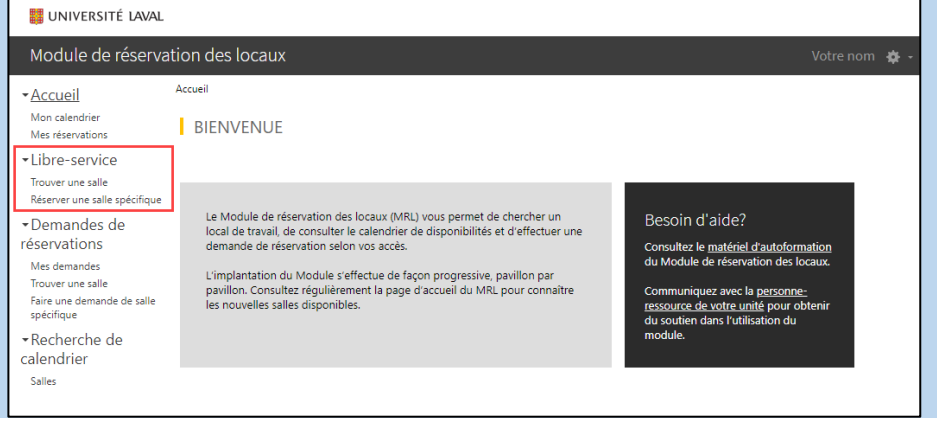

#### 3. La page **Trouver une salle** s'affiche. Spécifiez vos différents critères de recherche.

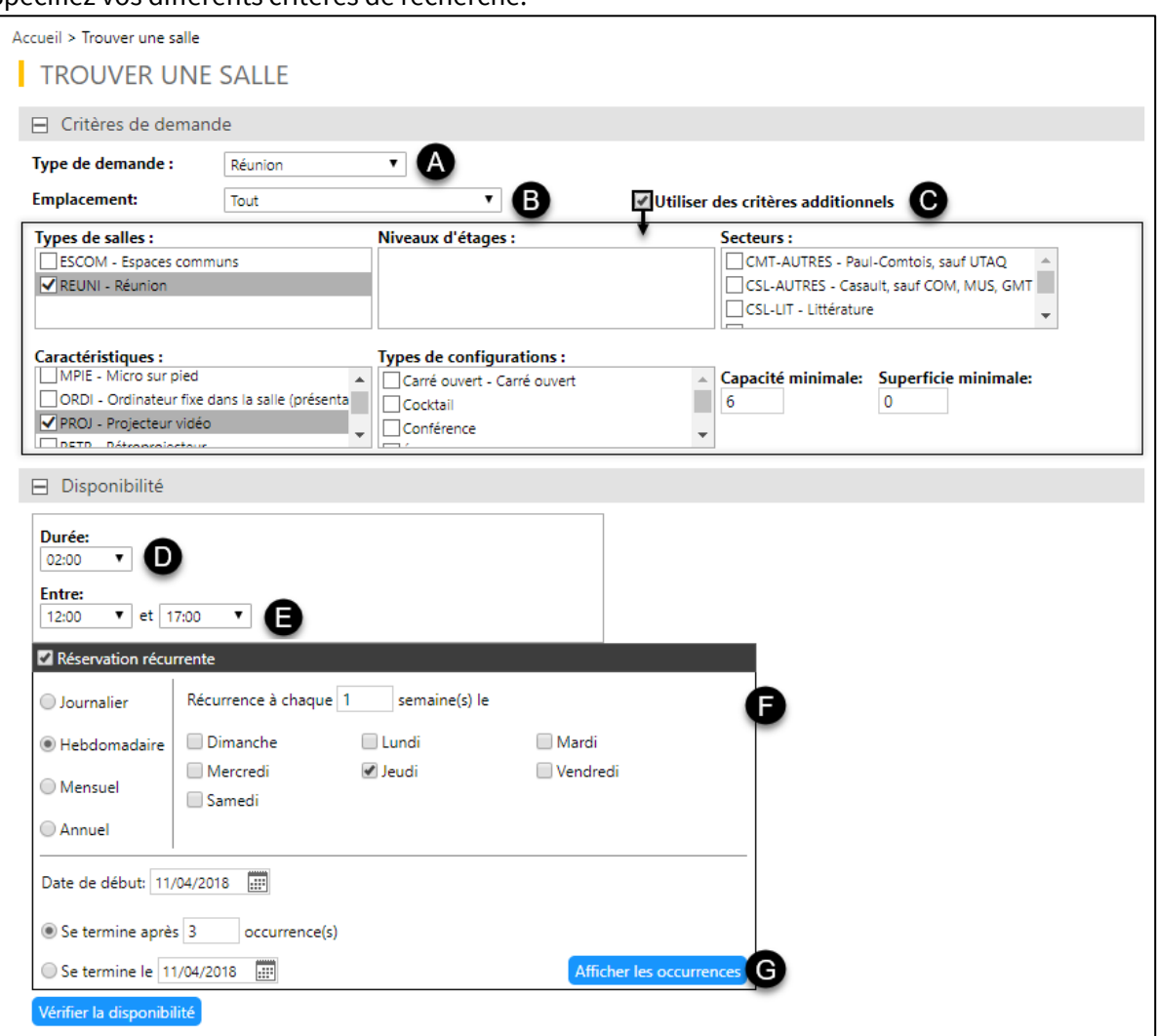

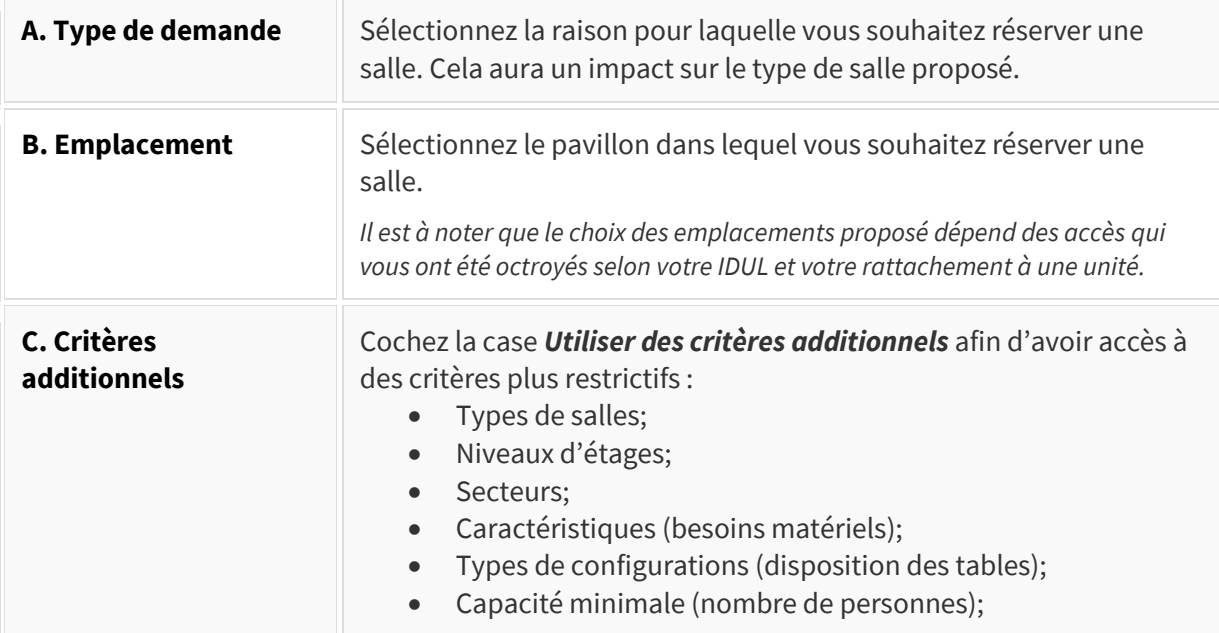

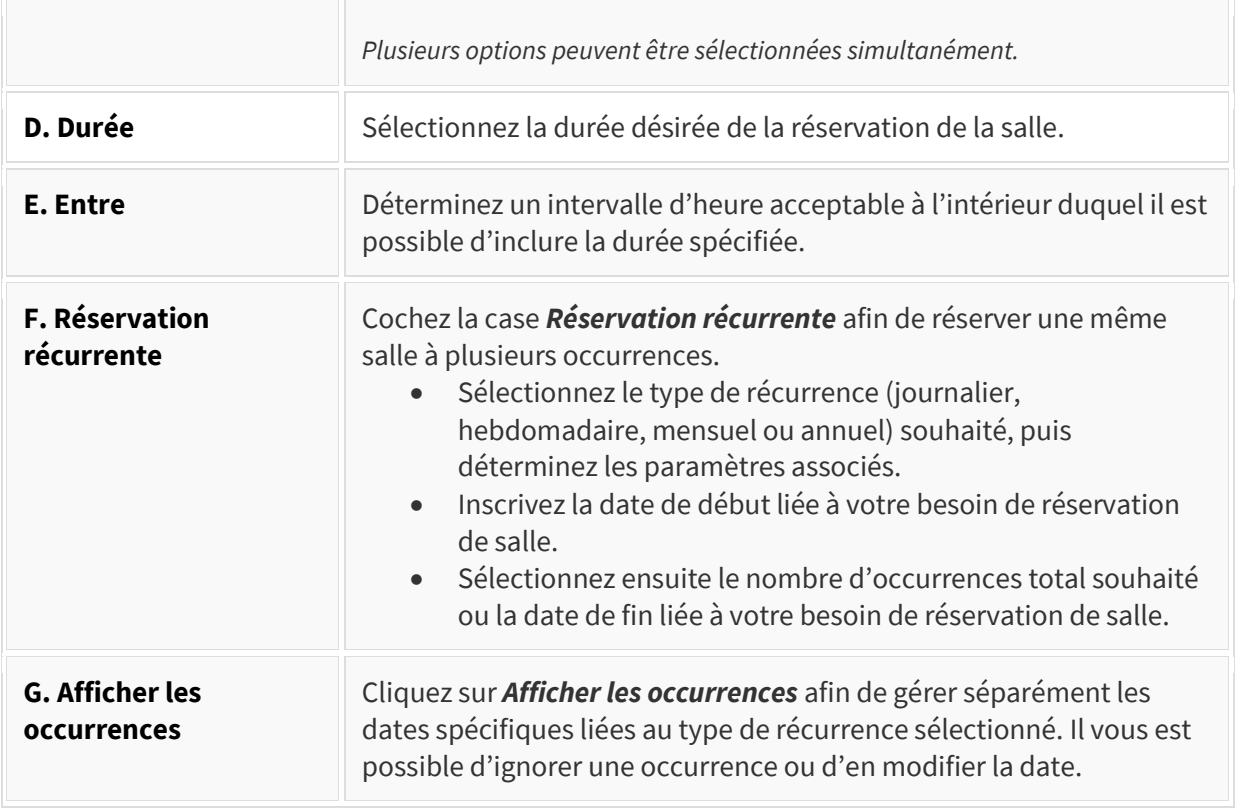

4. Une fois vos besoins spécifiés, cliquez sur *Vérifier la disponibilité*.

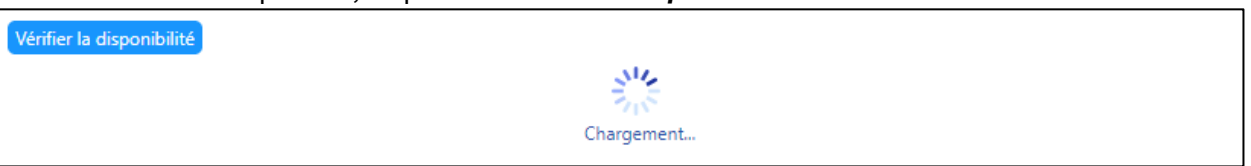

#### <span id="page-12-0"></span>**Consulter les salles disponibles par heure**

 $\overline{\Gamma}$ 

- 1. Les salles disponibles selon les critères spécifiés sont regroupées, selon le cas, en une ou deux catégories :
	- A. Salles disponibles nécessitant une approbation.
	- B. Salles libre-service disponibles.

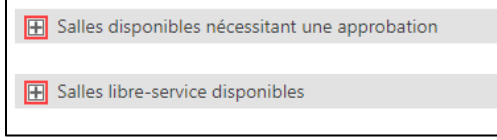

2. Déployez la catégorie souhaitée afin d'obtenir la liste des heures pour laquelle des salles sont disponibles.

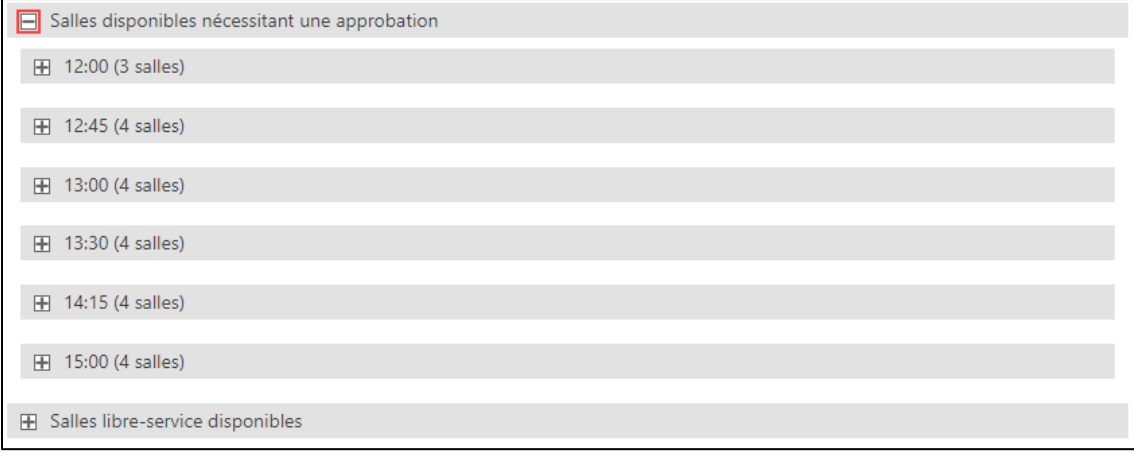

#### **Mise en garde**

Si aucune salle n'est disponible, essayez de modifier certains de vos critères de recherche.

3. Déployez l'heure souhaitée afin d'obtenir la liste des salles disponibles pour la durée et la récurrence spécifiées dans vos critères de recherche.

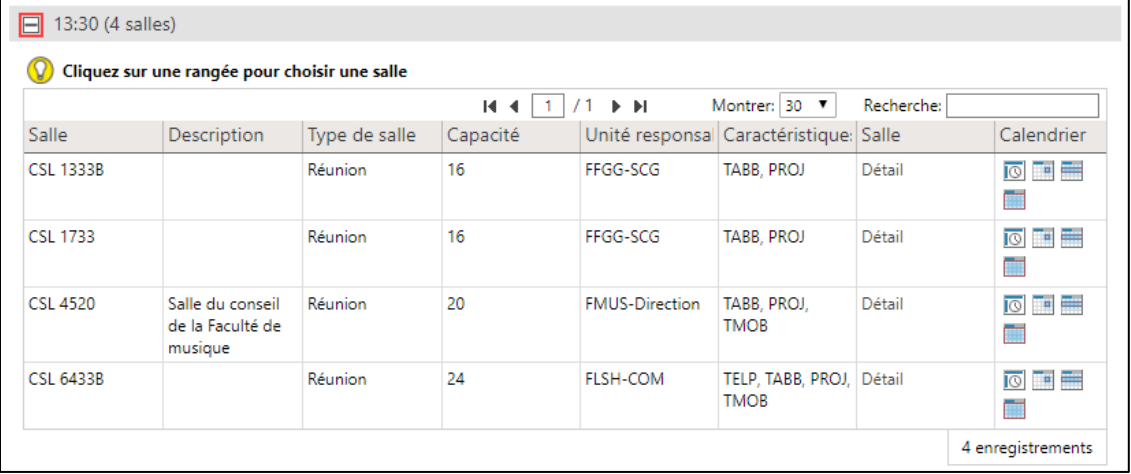

## 4. Au besoin, vous pouvez :

A. Cliquer sur *Détail* afin de voir une photo des lieux et de consulter certains renseignements.

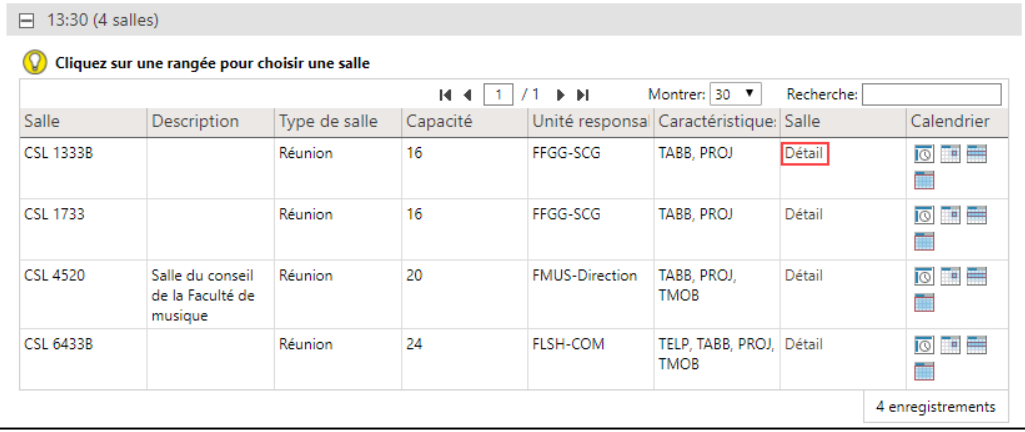

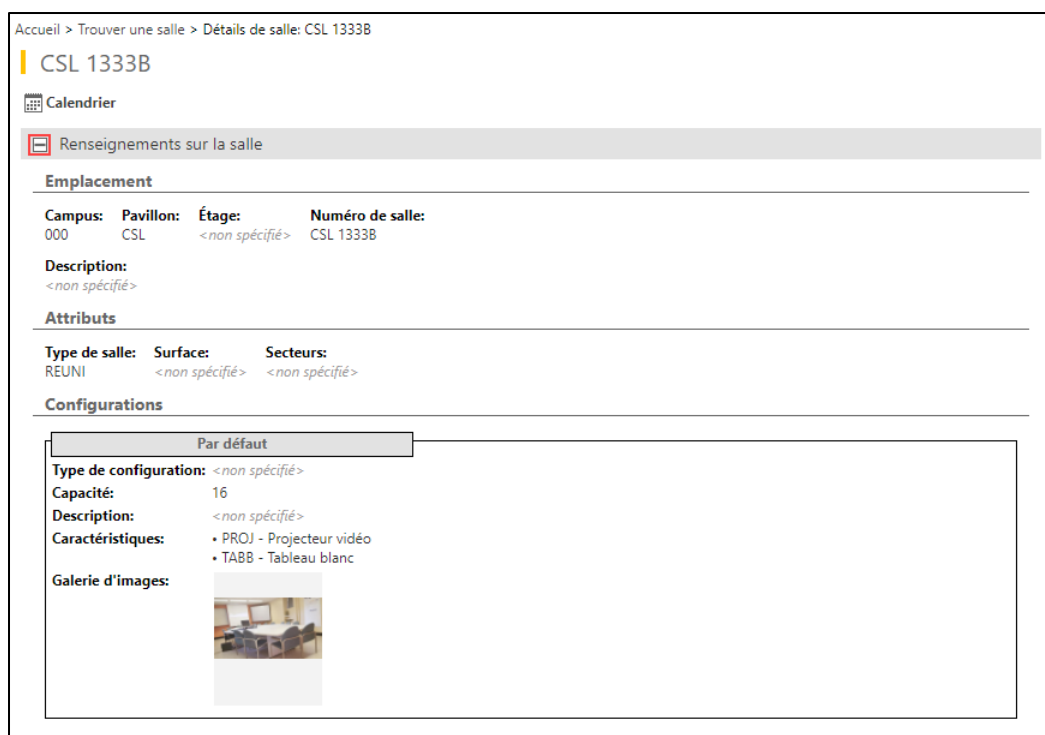

B. Cliquer sur une des icônes de calendrier situées dans la colonne à l'extrême droite afin de consulter les différentes disponibilités de la salle par heure, jour, semaine, mois ou année.

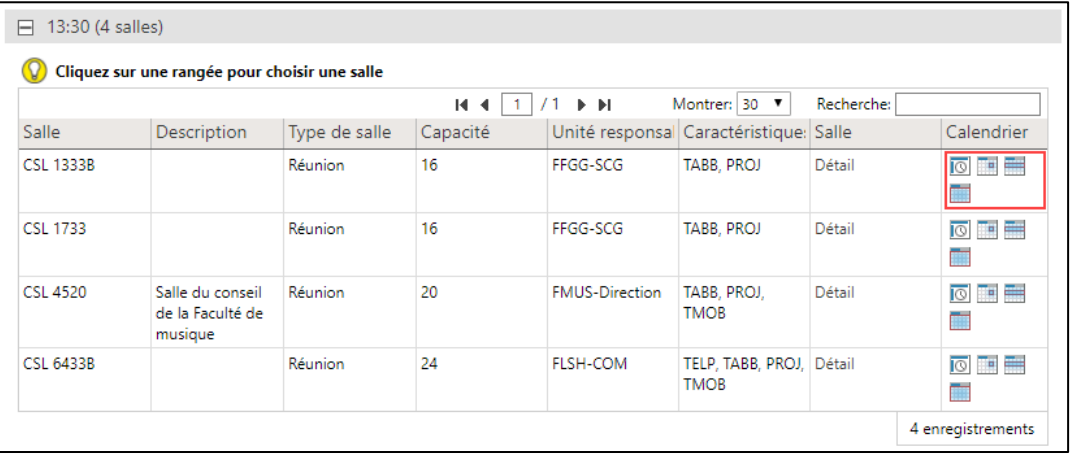

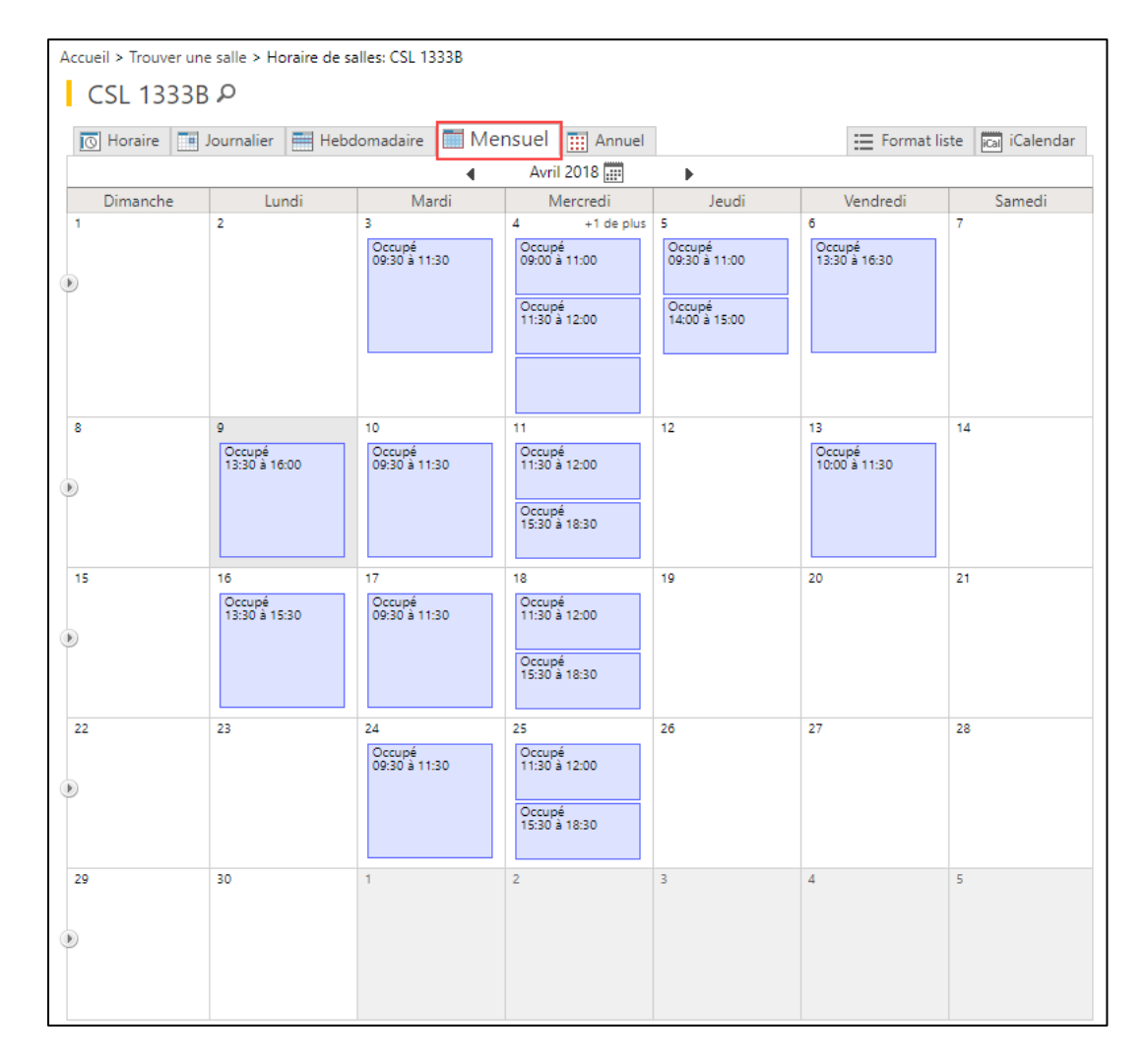

#### **Conseil**

La demande de réservation d'une salle se fait à partir du tableau des résultats de recherche. Pour revenir aux résultats de recherche, cliquez sur le bouton précédent de votre navigateur Web ou utilisez le fil d'Ariane.

## <span id="page-15-0"></span>**Soumettre une demande de réservation**

1. Lorsque vous avez choisi la salle à réserver, cliquez sur la rangée de la salle ciblée.

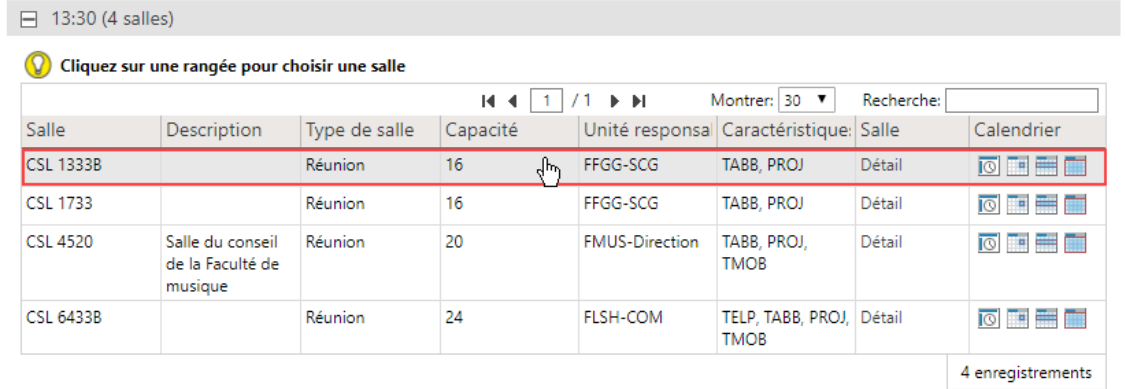

### **Mise en garde**

Portez attention à cliquer sur une zone inactive de la rangée et non sur *Détail* ou sur une icône de calendrier.

2. Un message de confirmation d'action s'affiche. Cliquez sur *Continuer*.

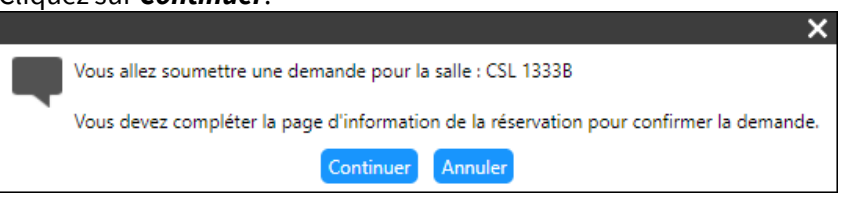

#### 3. La page **Confirmation de la demande** s'affiche.

# Complétez les informations requises, y compris une brève description de votre utilisation de la salle.

### Cliquez ensuite sur *Soumettre*.

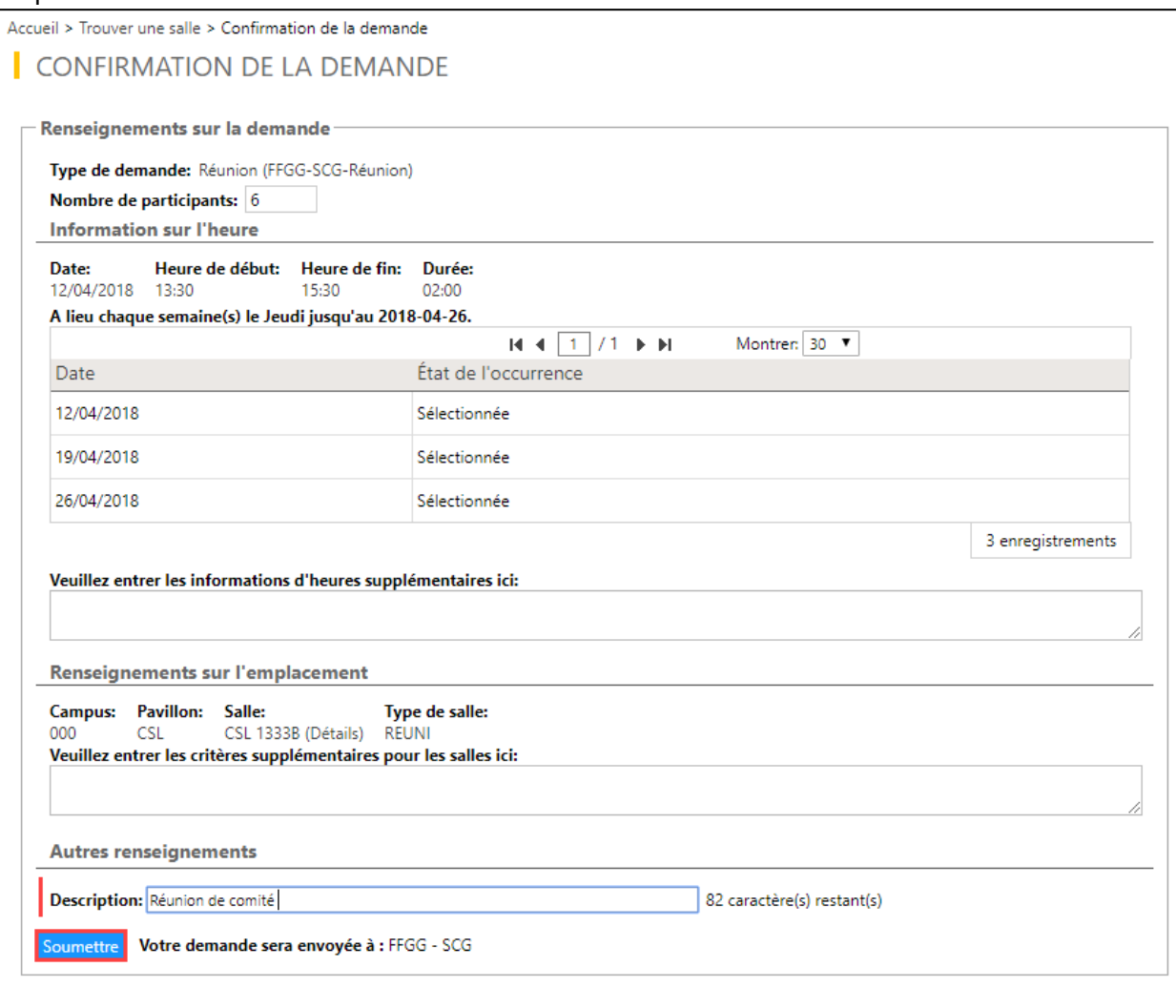

### **Information**

Certaines salles permettent différentes configurations. Dans ces cas, une liste déroulante *Configuration de la salle* est disponible sous la section **Renseignements sur l'emplacement**. Vous pourrez ainsi choisir la disposition souhaitée, par exemple, les tables disposées en carré ouvert.

4. Un message de confirmation d'action s'affiche.

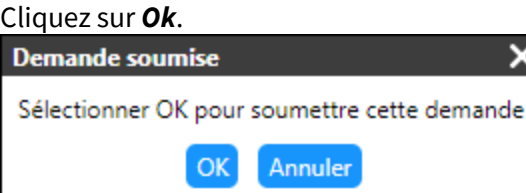

#### **Information**

Il est à noter que les réservations en libre-service permettent de *confirmer la réservation*  directement au lieu de *soumettre la demande*.

5. Le message de confirmation final s'affiche, incluant le numéro de la demande soumise. Cliquez sur *Ok*.

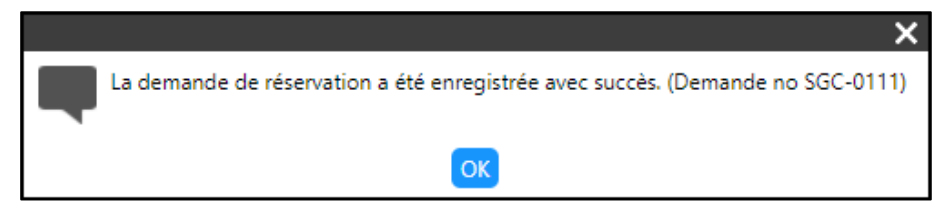

6. Vous êtes redirigé automatiquement vers la page **Mes réservations**. La demande de réservation soumise est identifiée par le numéro de la demande.

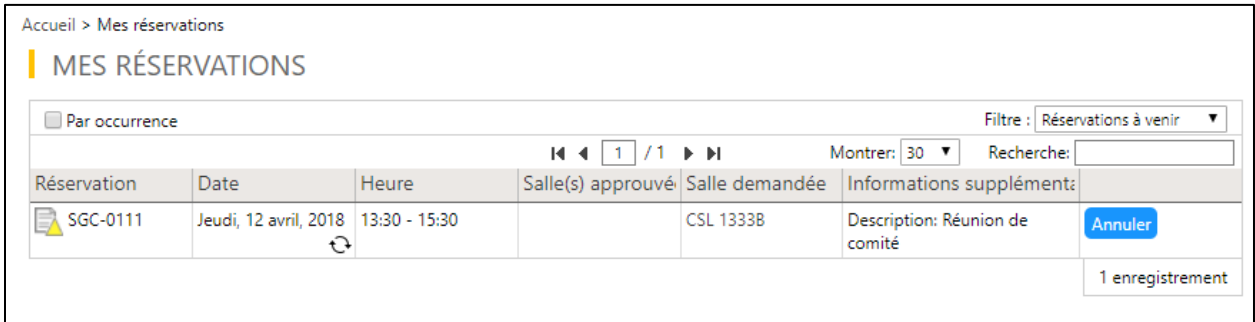

## **Information**

Voici la signification des icônes du tableau de réservations :

- $\Box$  Votre demande est soumise, mais vous êtes en attente d'une approbation.
- Votre réservation a été approuvée.
- Votre réservation a été déclinée par l'approbateur.
- Votre réservation a été annulée par vous-même.
- $\cdot$   $\leftrightarrow$  Votre réservation possède plusieurs occurrences.
- 7. Cliquez sur l'icône de récurrence  $\mathbb{G}$  afin de valider les paramètres des diverses occurrences.

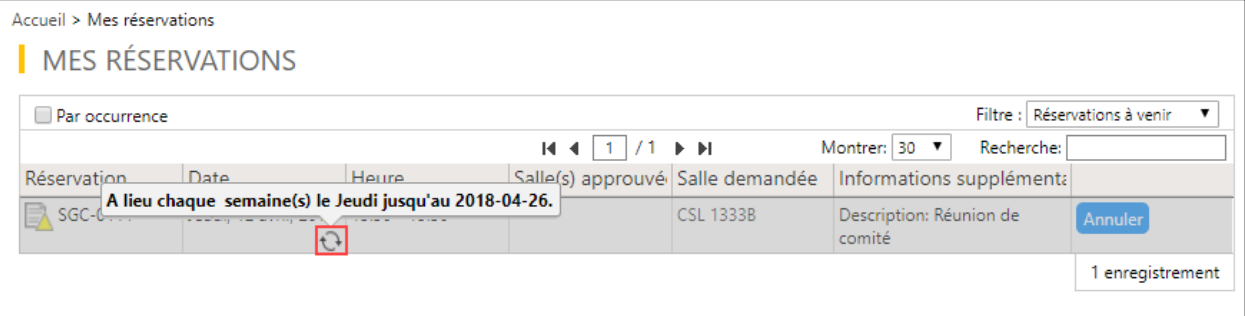

#### 8. Après un délai, un courriel est acheminé à votre adresse courriel institutionnelle afin de vous informer de l'état de votre réservation. L'icône sous la page **Mes réservations** s'ajuste à l'état désigné.

#### Bonjour,

La demande de réservation de salle ci-dessous a été approuvée.

N.B. : Merci d'annuler votre réservation par l'entremise du Module de réservation des locaux (MRL) si l'activité n'a plus lieu.

#### Détail de la réservation :

No de réservation : SGC-0111 Description: Salle(s): CSL 1333B Date: Du 2018-04-12 au 2018-04-26 Heure: 13:30 à 15:30

#### Autres détails de la demande MRL (s'il y a lieu) :

Description: Réunion de comité

Commentaires de l'approbateur : approuvé. job.

#### **Information**

Il est à noter que les réservations en libre-service sont immédiatement marquées de l'icône

d'approbation sous la page Mes réservations. Aucun délai n'est nécessaire.

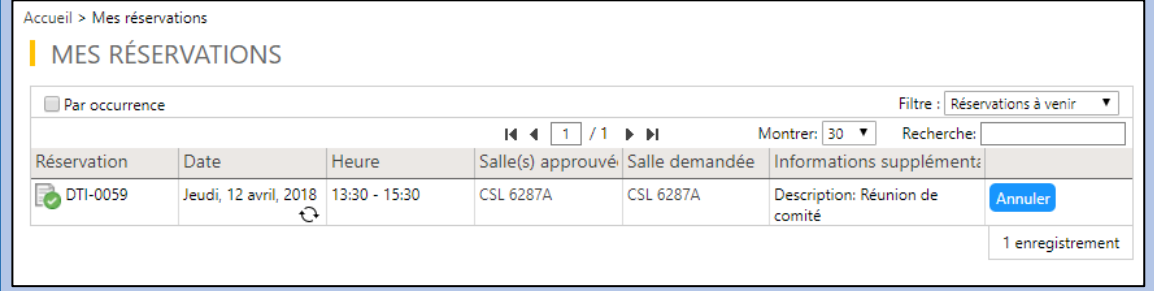